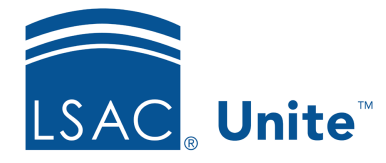

Unite Education Program v6.4 Job Aid: 5604

## **Add a User-defined Field to Unite**

A user-defined field (UDF) is a custom field that you add to Unite to track information specific to your school. You can add user-defined fields to three areas in Unite. On the person record, you can add up to ten UDFs in each customizable section. The sections for *Profile Documents*, *Source of Data/Groupings*, and *Person/Application Data Exceptions* are not customizable. On the application record, you can add up to ten UDFs in each customizable section. The sections for *Application Documents* and *LOR Counts* are not customizable. On the reviewer *Evaluation* page, you can add up to ten UDFs on the *Active Review* tab. All user-defined fields that you add appear at the end of the section after all system fields and in the order you add them to Unite.

## **To add a user-defined field**

- 1. Open a browser and log on to Unite.
- 2. Click and expand your username to display the system configuration menu.
- 3. Click **Global Settings**.
- 4. Click the *Fields* tab.
- 5.  $Click \t + Create New UDF$
- 6. Specify details for the user-defined field.
- 7. Click Create
- 8. Click **x** to close the *LSAC Unite Setup* window.